# 台灣護理學會 個案報告審查辦法

104.07.18 第 31-4 次理監事聯席會議修訂

- 一、依據:台灣護理學會(以下簡稱本會)為提升護理人員照護能力,特訂定個案報 告審查辦法(以下簡稱本辦法)。
- 二、個案報告審查之申請由本會護理行政委員會另訂「個案報告送審作業細則」辦理。
- 三、個案報告審查標準依據本會護理行政委員會訂定之審查評分表辦理。
- 四、審查委員推薦發表之作品依需要擇期舉辦公開發表會。
- 五、公開發表會所須經費由護理行政委員會視需要編列年度預算。
- 六、審查委員推薦資格須同時兼具下列三項:
	- (一)本會活動會員且領有個案報告合格證書。
	- (二)具碩士學位或教育部講師(含)資格以上。
	- (三)具教學醫院臨床護理經驗五年以上(學校老師臨床實習指導經驗二年以ㄧ年 計算)。
- 七、審查委員將經由本會護理行政委員會評估需求後,再公告徵求各機構、各護理專 業委員會推薦,並經本會護理行政委員會審核後聘任之。
- 入、累計兩年送審稿件篇數 20 篇以上,審查通過率超過 80%之機構,得自行審查。 九、本辦法經理監事聯席會議通過後實施,修正時亦同。

#### 台灣護理學會 個案報告送審作業細則

108.10.25 第 32-6 次護理行政委員會議修訂

- 一、本作業細則依據本會「個案報告審查辦法」辦理。
- 二、送審資格:須為台灣護理學會(以下簡稱本會)已繳當年會費之會員(不含學生 會員、贊助團體會員及贊助會員)。
- 三、受理日期:每年兩次,日期為 **1** 月 **1-31** 日、**7** 月 **1-31** 日之受稿起始日凌晨零時 起至截止日午夜 **12** 時止,逾期不受理。
- 四、書寫相關規定:
	- (一)書寫內容:
		- 1. 包含摘要、前言、文獻查證、護理評估、問題確立、護理措施、結果評值、 討論與結論及參考資料。
		- 2. 參考資料請依最近期護理雜誌採用之 APA 版本格式書寫,唯中文文獻不需 加英譯。
		- 3. 文中出現年代一律採西元年寫法。
	- **(**二**)**書寫期限:須為二年內**(**從收案日至本會受稿截止日**)**實際直接護理經驗之著 作,並請於摘要內容註明收案護理起迄時間:年月日。(不符收案 護理二年內之個案報告不予通過**)**。
	- (三)書寫篇幅:
		- 1. 摘要:字數(含標點符號)限 **500** 字內(直接輸入線上送審系統摘要 欄位)。
		- 2. 頁數限制:內文每篇至多 16 頁**(**不含摘要,自前言開始編列頁碼,含圖表 及所有附件,頁數不符者不予通過**)**。
		- 3. 格式要求(不符者不予通過):
		- (1)邊界及間距:全文(含表格)一律電腦繕打,行間距離採單行間距,上下邊 界各 2 公分,左右邊界各 3.17 公分。
		- (2)字型大小:非表格字型至少 14 號,表格內字型至少 12 號。
		- (3)字數:非表格字數每頁 600 字(30 字×20 行)以內,表格字數不限。
	- (四)為避免作者於書寫過程文獻引用不當或文字抄襲他人護理照護過程**(**含護理
		- 評估、問題確立、護理措施、結果評值**)**,建議作者至本會網站(網址:
		- http://www.twna.org.tw/frontend/un20\_education/webPage\_3/index.html)觀看

「如何撰寫文獻查證 (避免抄襲)」影音檔(但無積分認證)。

- 五、送審注意事項:
	- **(**一**)**個案報告應以個案(client)本身為主體,亦即「以病人為中心」之完整性照護; 家屬角色非常突顯時,得以成為個案報告中的共同主體。
	- **(**二**)**為維持評審公正,送審之稿件(含圖表及所有附件)嚴格要求不得出現所屬 機構名稱、相關人員姓名及致謝對象。(不符者不予通過)
	- (三)個案送審稿件業經線上點選「確認送審」,一律不得要求退件重新修改內容或 退費。(已繳費但未點選確認送審前,若因個人因素要求退件者,酌收 200元 處理費)。
	- (四)須為實際直接護理經驗之個案報告始可送審,且不得抄襲他人護理照護過程 或以原稿更改日期後再送審、或由他人代寫,如有不實或違反學術倫理,不

予通過,取消「通過」資格且一併通知機構主管,且前述作者一年內不得送 審;若已核發通過證書者,亦取消通過資格,送審者須將證書繳回本會,並 可溯及既往。

- (五)請注意勿與期刊類混淆,若您要投稿護理雜誌期刊之個案報告,請點期刊線 上投**/**審稿進入。
- 六、送審程序:
	- (一)採線上送審及審查。相關操作步驟請見本會網站(http://www.twna.org.tw)→ 能力進階→個案報告送審作業→操作指引。
	- (二)請於規定受理期限內,儘早完成線上送審申請,受理截止系統將自動關閉。
	- (三)請進行線上申請,進入系統後請務必確認個人資料、聯絡電話及 **e-mail** 之正 確性。線上申請前務必先完成當年度會費繳交,否則系統無法受理。
	- (四)應檢附上傳之電子檔:
		- 1. 作者資料及聲明表: 列印作者資料及聲明表一份,必須由作者親筆簽名及服務機構之部門主管 簽名並核蓋職章後,掃描或轉拍成電子檔上傳。
		- 2. 個案全文 **PDF** 檔(不含摘要):

檔名請輸入個案題目名稱,內文 **word** 檔,請在每頁[頁首]右側加註個 案報告題目,再轉存為 **PDF** 檔上傳。並請注意檔案大小,若檔案太大無 法上傳,可先嘗試進行壓縮檔案。有關壓縮檔案及 Word 文件轉 PDF 格式, 請參閱本會網站之個案報告送審作業→操作指引。

3. 審查費劃撥收據或信用卡繳款確認單:

\* 審查費:新台幣 1,600 元。

- \* 郵政劃撥:郵政戶名-台灣護理學會;郵政帳號-00041819 請於郵局劃撥單通訊欄上註明:機構、會員號、姓名、個案報告審查費 等字樣。
- \* 信用卡繳款:請直接下載並填妥信用卡繳款確認單後上傳。
- 七、審查結果:
	- (一)每年 1 月及 7 月送審稿件,分別於 6 月 1 日及 12 月 1 日,在本會網站公告通 過者名單。

(二)每年 6、12 月下旬寄發個案報告合格證明書,並提供審查結果給機構主管。 八、若有任何問題請聯絡承辦人,電話:(02)2755-2291 分機 28。

# 台灣護理學會

ㄧ、個案報告送審前自我查檢內容說明

為保障您個案報告送審之權益,敬請務必於稿件送出前詳讀且確認下述每一項 均符合送審規定,個案送審業經線上點選「確認送審」,一律不得要求更改作者姓名, 亦不得要求退件重新修改內容或退費。

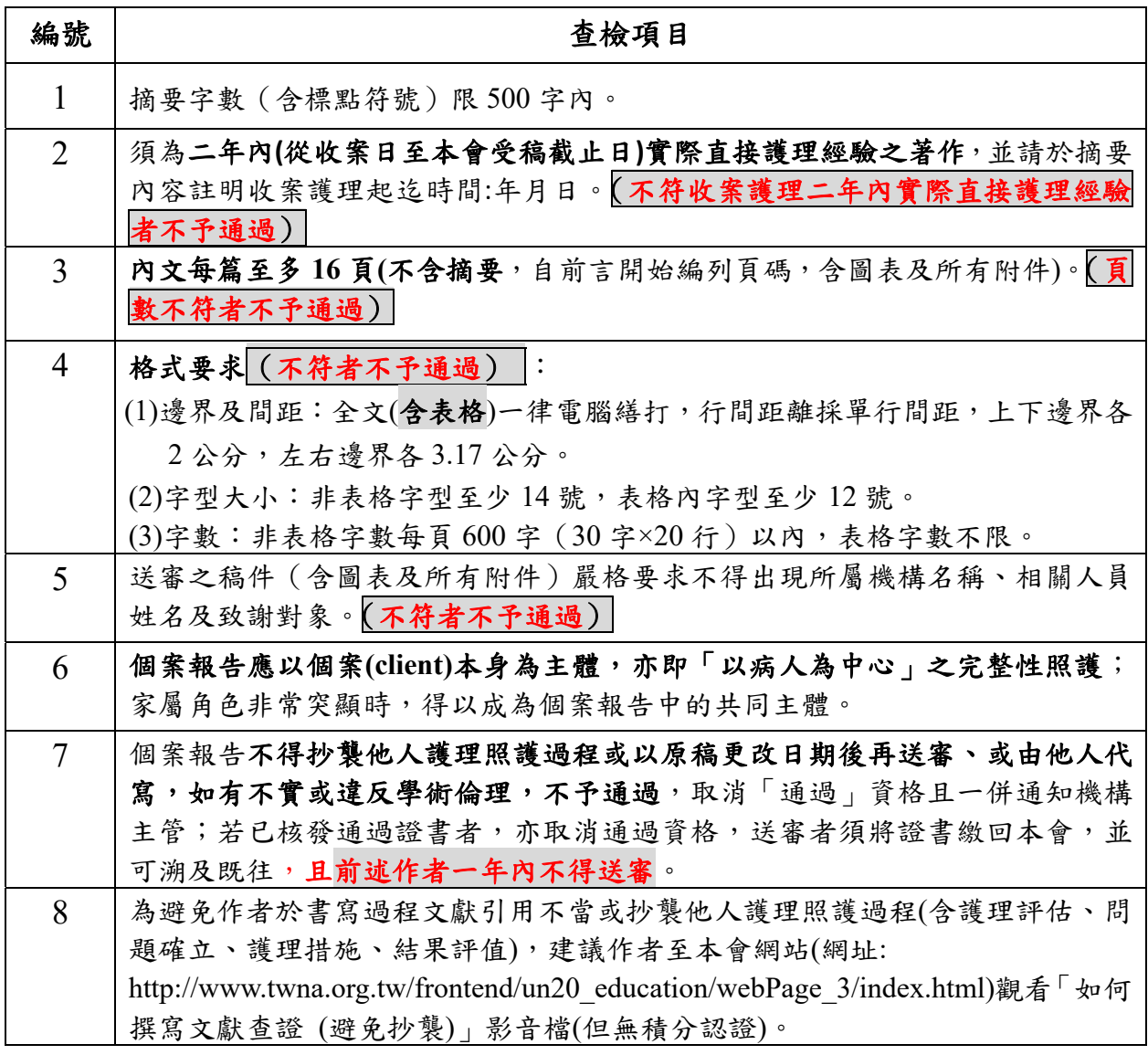

# 二、繳費方式說明(詳見操作指引相關說明):

可棌線上刷卡、 Web ATM 或郵局劃撥繳款方式

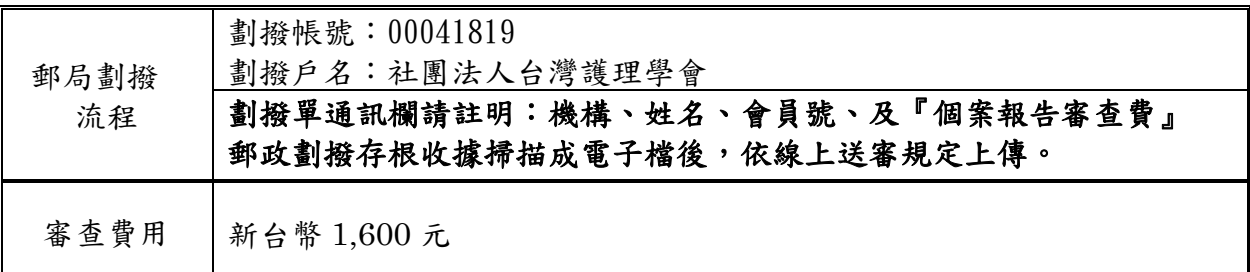

### 附件 **4**

# 台灣護理學會

# 個案報告審查評分表

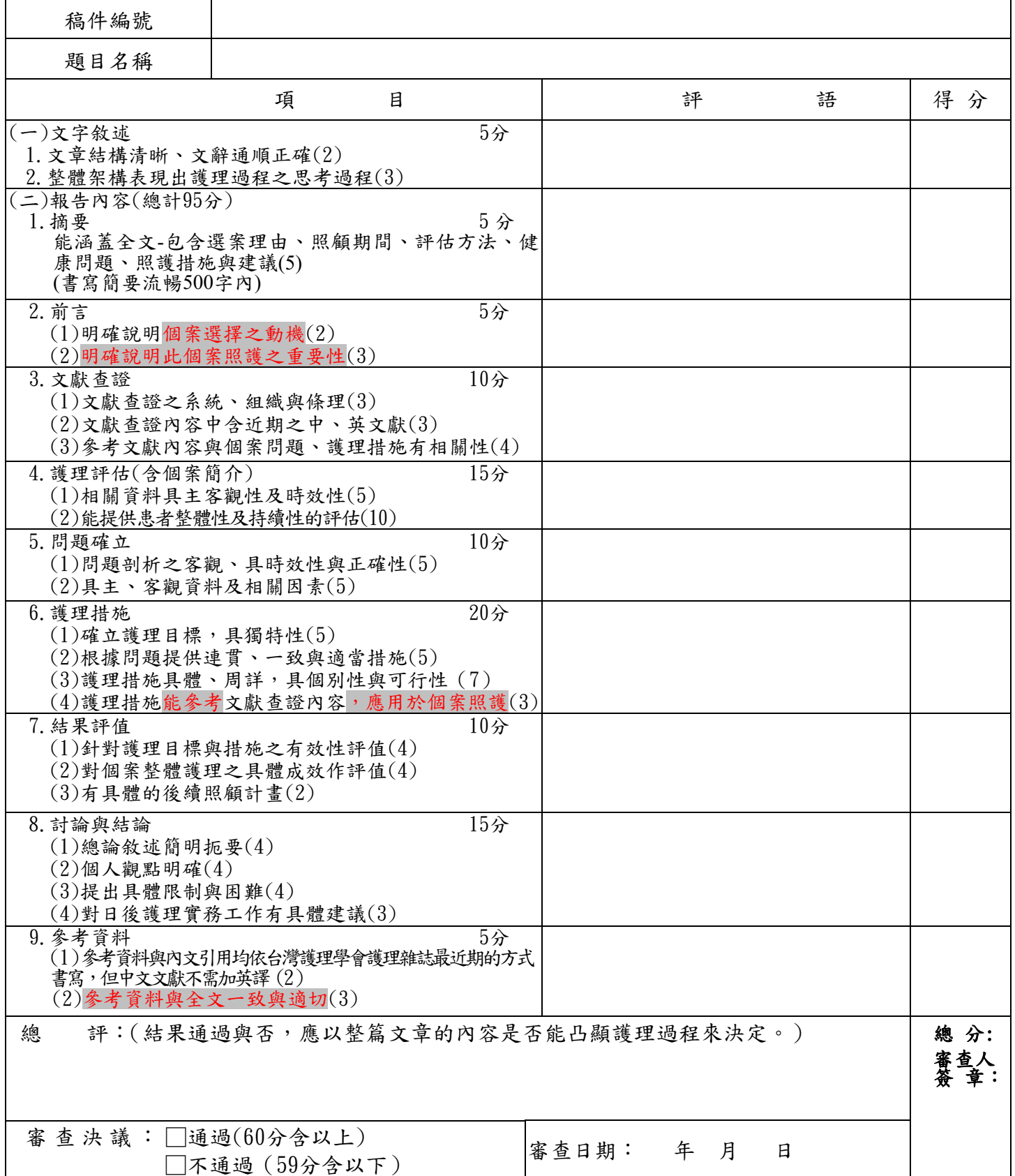

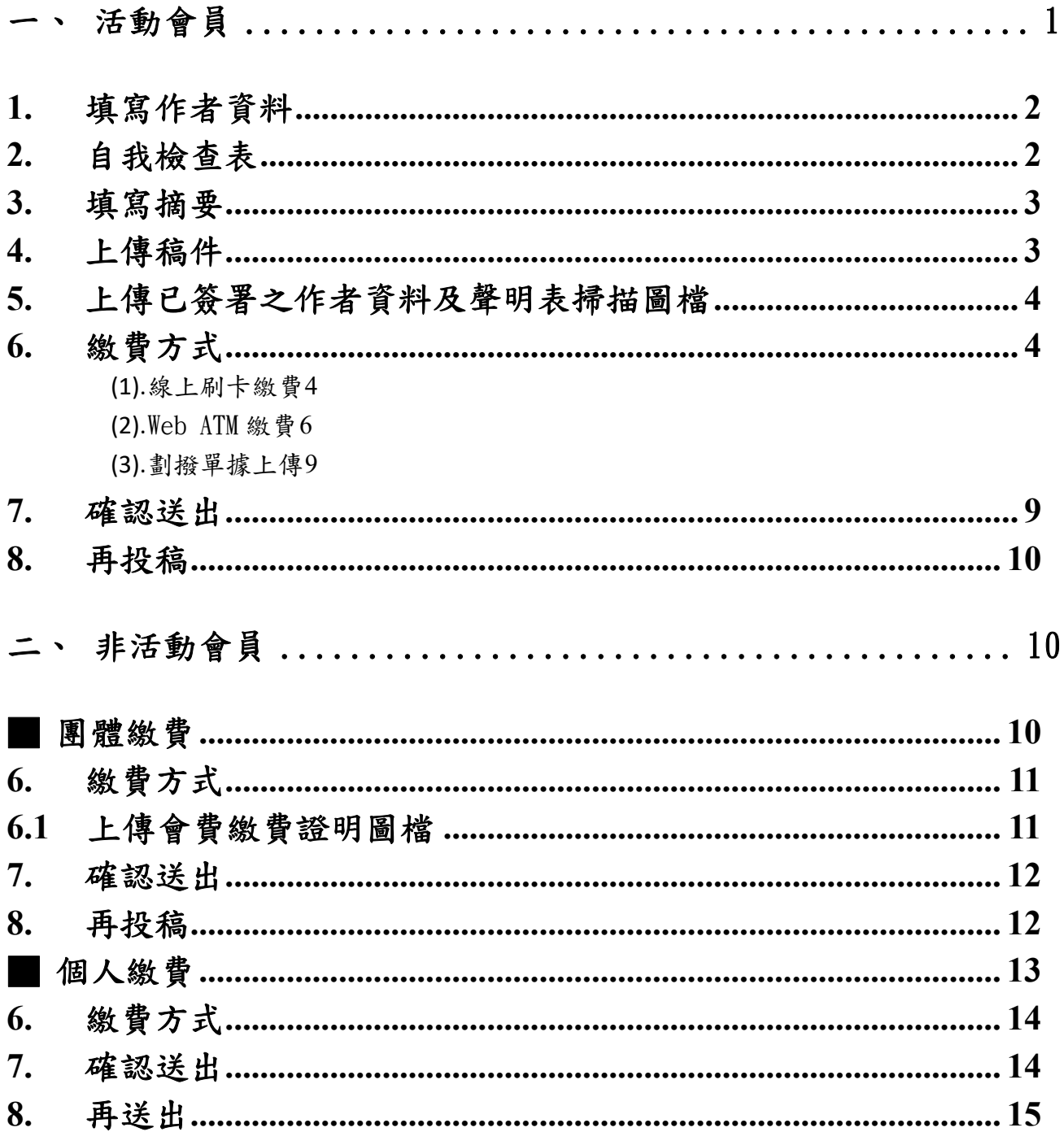

# 投稿操作指引

請先詳細閱讀「個案報告審查辦法」及「個案報告送審作業細則」之相關規定。

# 一、 活動會員

活動會員登入後請點選「個案報告線上投稿」,出現投稿畫面後,勾選「我同意依規定送審」,然後 再點選「我要投稿」按鈕。

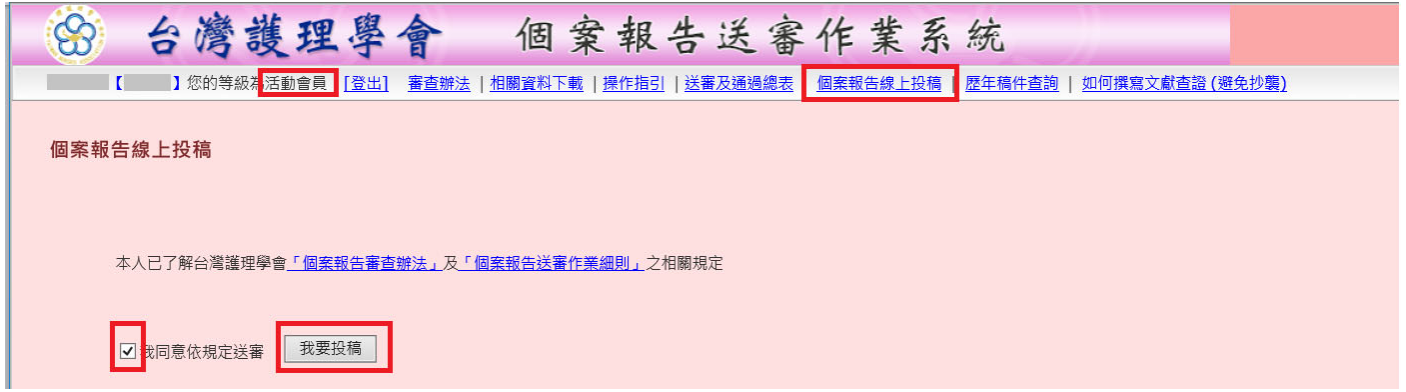

進入線上申請頁面,請依照序號之順序完成事項: <mark>(需先依序完成<u>填寫作者資料</u>、自我檢查表及摘要此</mark> **3** 項,才能進行後面之項目**)**

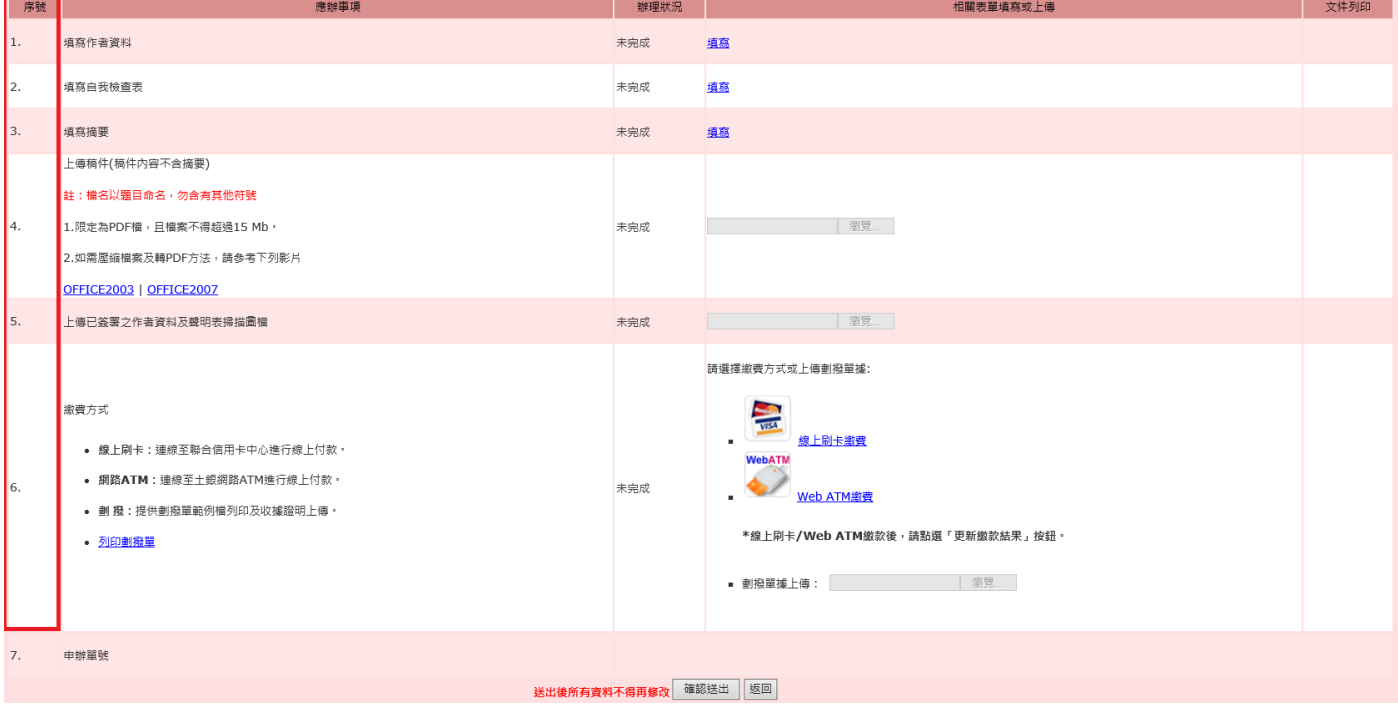

### 1.填寫作者資料

系統會自動帶出登入會員的相關資料,依照表格欄位填寫完成後點選儲存,才能點選「填寫作者資料」 右手邊之「列印」功能,印出作者資料表。所屬部門,如:護理部、麻醉部或…等。「稿件類別」為 與主題相關之科別,非作者服務科別。

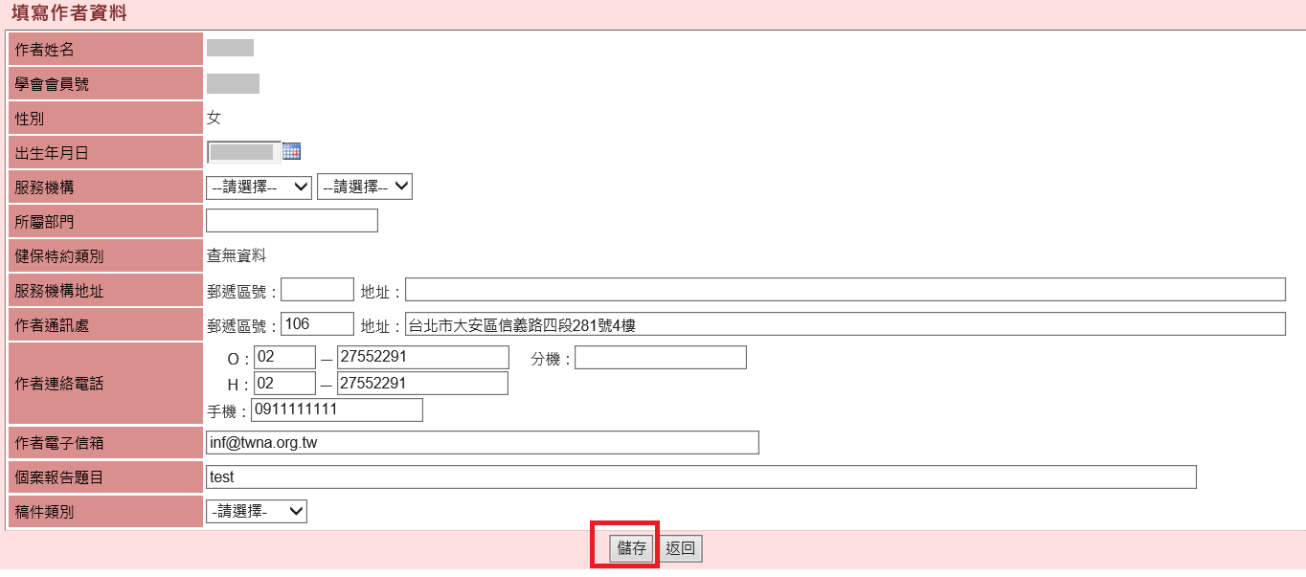

出現網頁訊息視窗,如果要一併更正會員資料庫相關資料,請按「確定」。

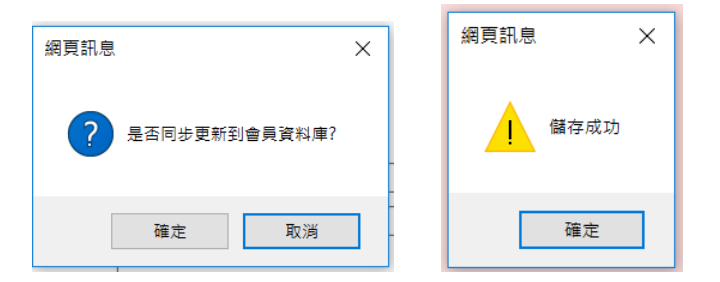

### 2.自我檢查表

填寫自我檢查表之前,需先完成作者資料,不然會出現提醒視窗。 依照項目,檢視稿件有符合規定者打勾,需全部符合規定才可送出。

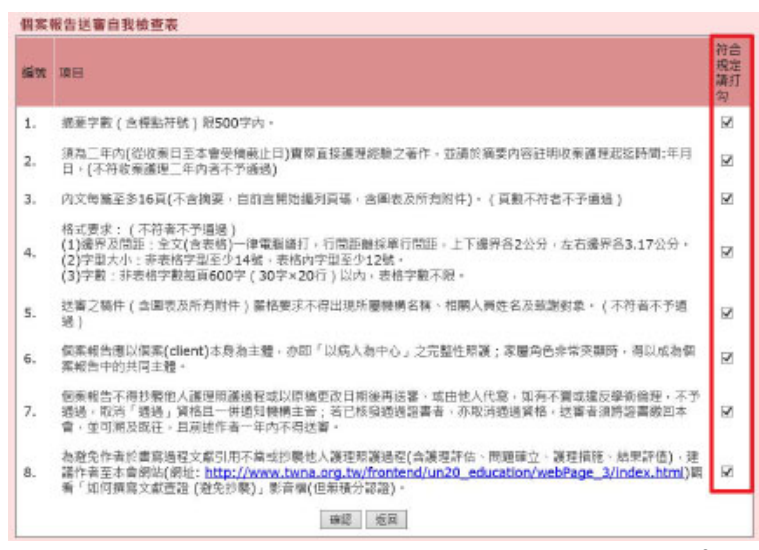

# 3.填寫摘要

填寫摘要之前,需先完成自我檢查表,不然會出現提醒視窗。 稿件摘要:摘要字數需符合投稿規定,不可超過規定字數,否則無法儲存成功。

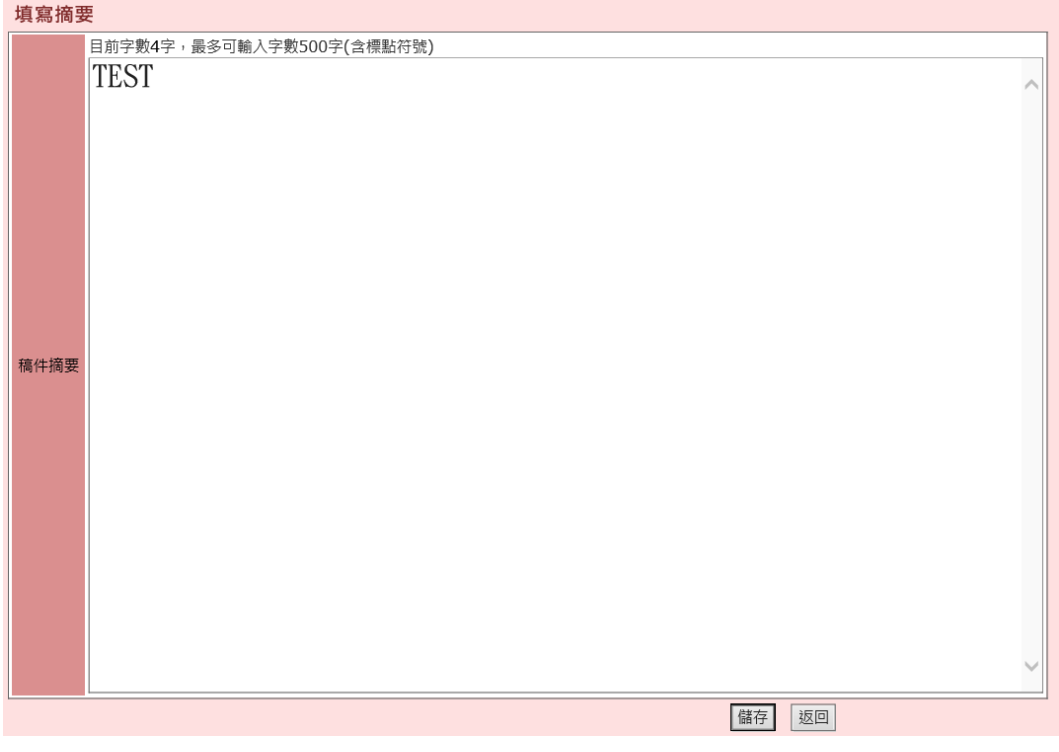

# 4.上傳稿件

and a string

上傳稿件之前,需先完成作者資料、自我檢查表及摘要,才可開始上傳稿件。

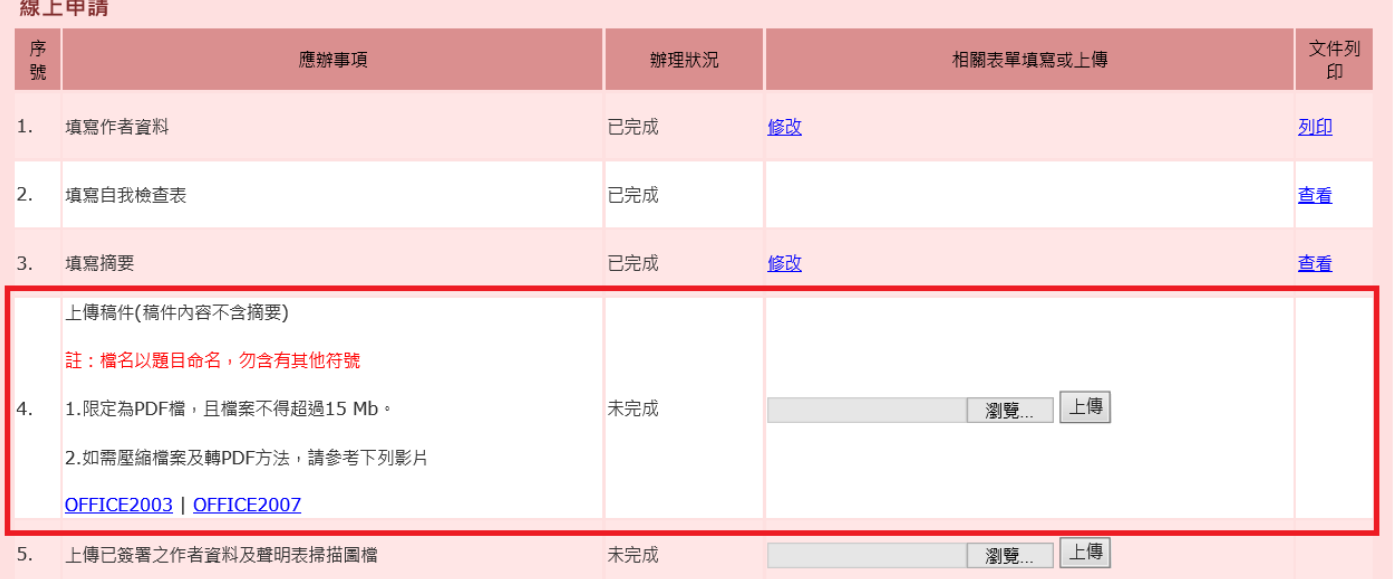

# 5.上傳已簽署之作者資料及聲明表掃描圖檔

點選「填寫作者資料」右手邊之「列印」功能,將作者資料及聲明表列印出來,詳閱聲明內容親筆簽 名,並經護理部主任(或所屬部門主管)簽名核章後,才可開始上傳已簽署之作者資料及聲明表掃描圖 檔。

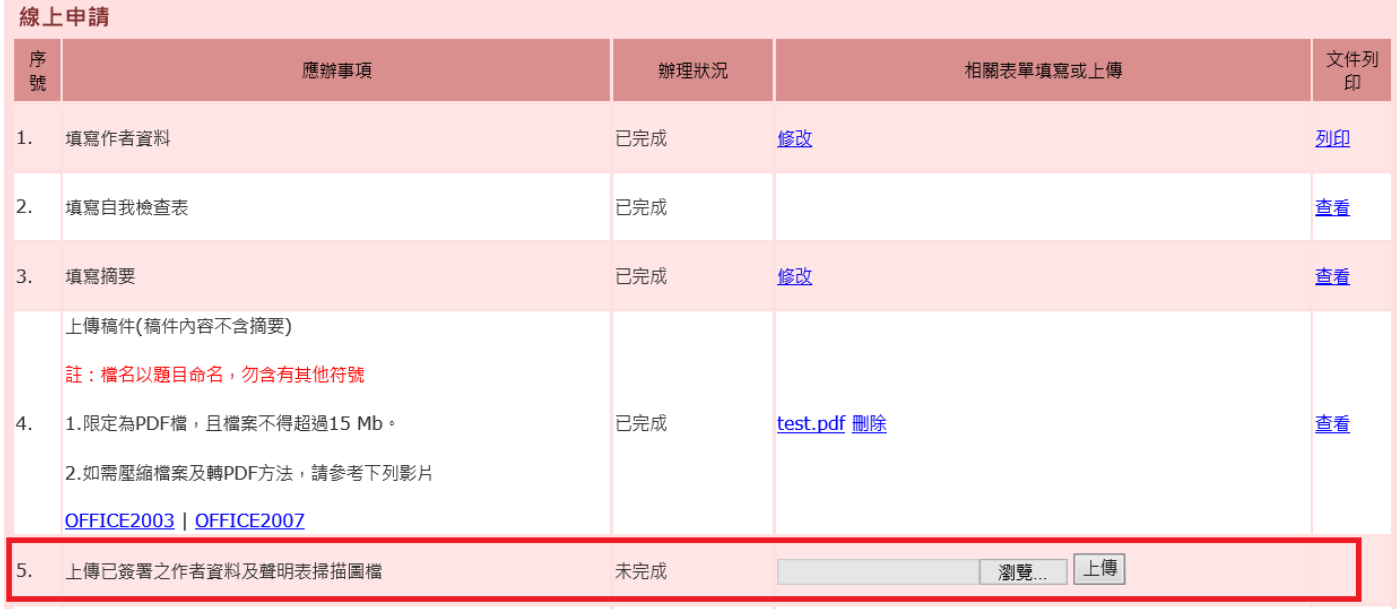

# 6.繳費方式**「註:須完成前三項才可進行繳費」**

(1).線上刷卡繳費

點選線上刷卡繳費圖示。

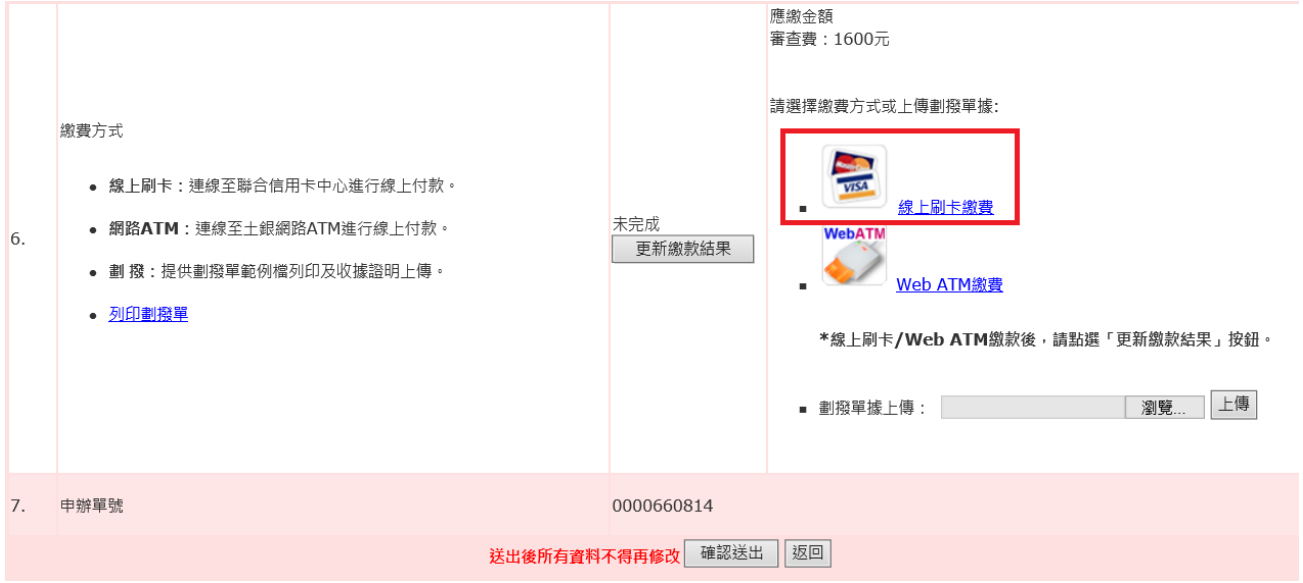

進入線上刷卡頁面。

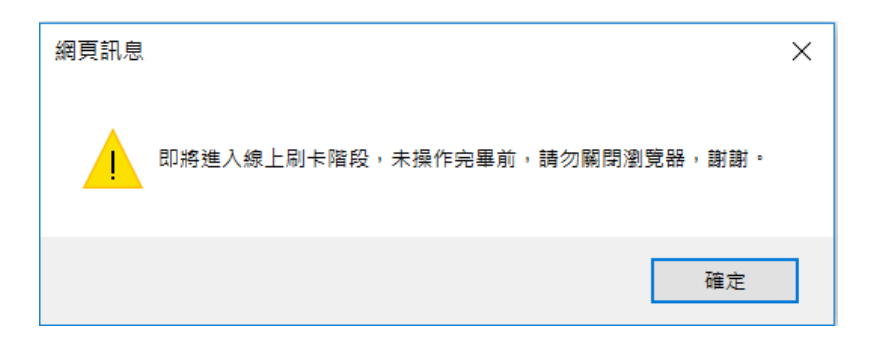

輸入信用卡資訊後,點選確認付款。

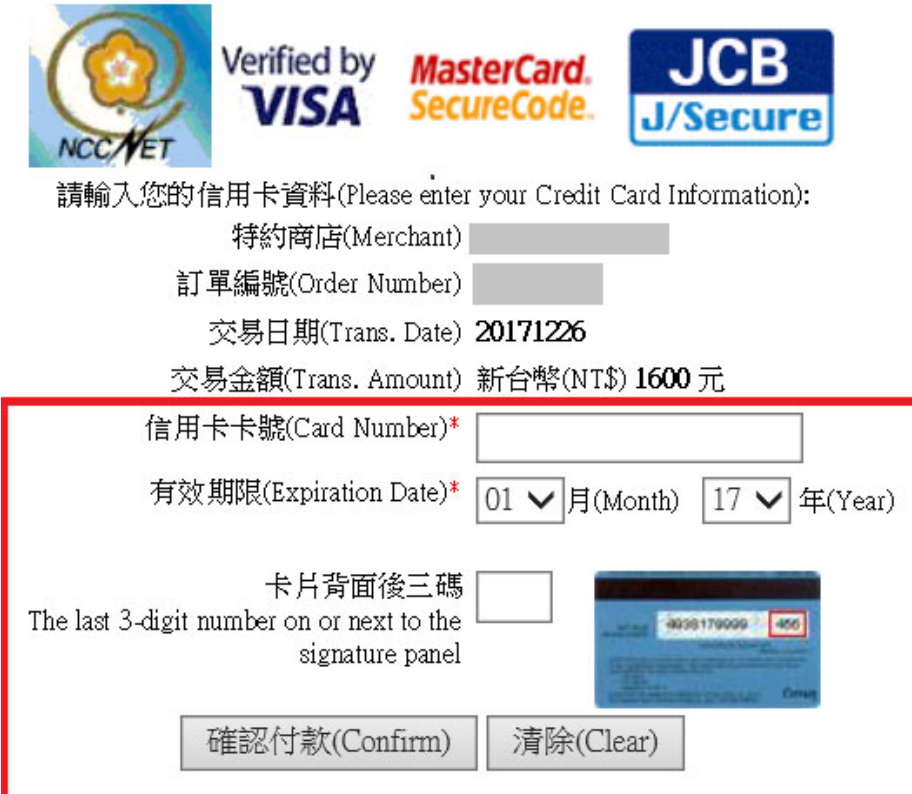

完成付款後請點選按鈕<mark>更新繳款結果</mark>,更新成已完成狀態。

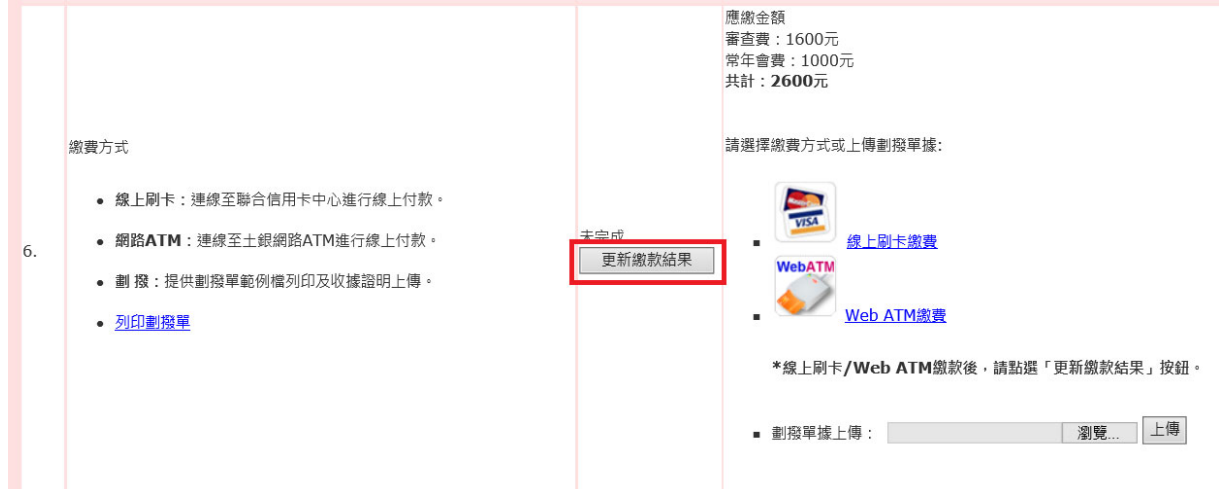

請事先備妥讀卡機,並確認網頁未開啟「快顯封鎖程式/阻擋彈跳視窗」,以順利連結至土地銀 行網路 ATM 付款作業。

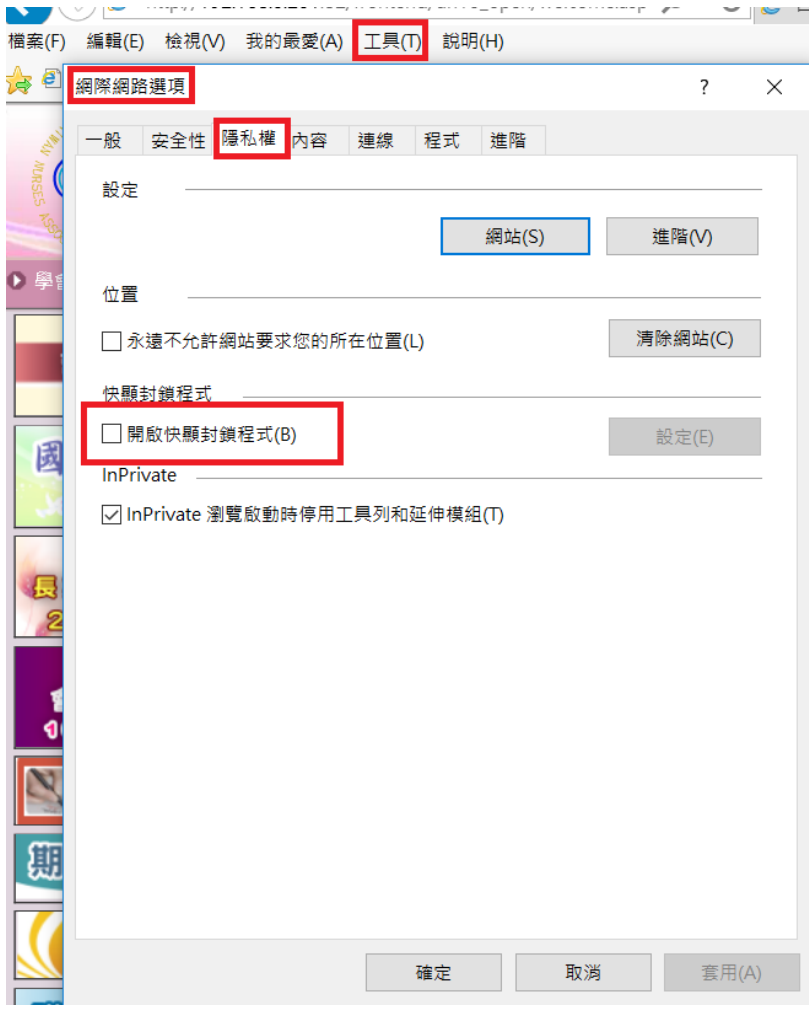

點選 Web ATM 繳費圖示。

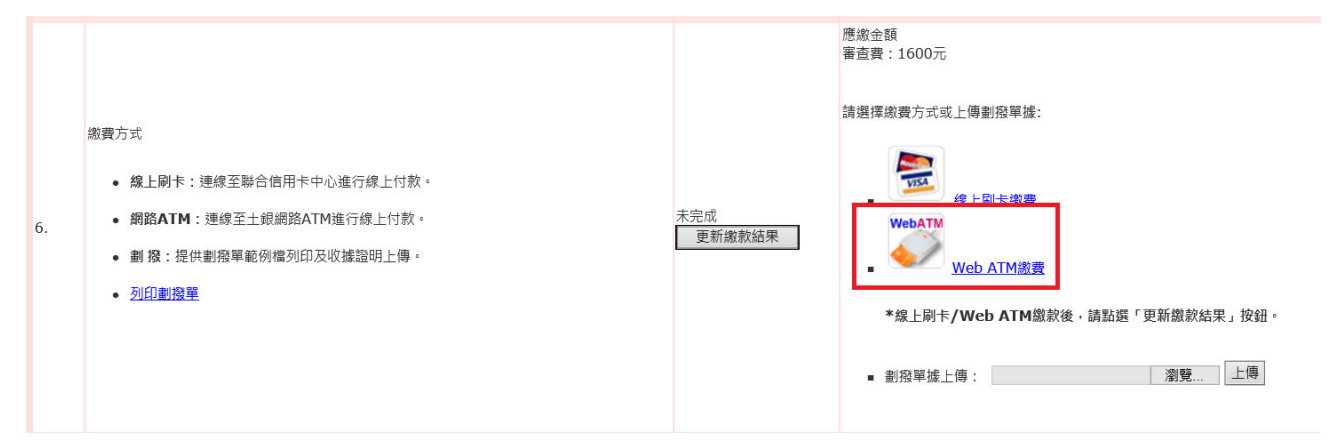

進入網路 ATM 繳款頁面(土銀)。

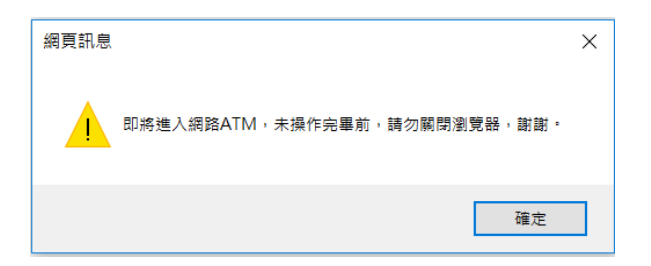

確認讀卡機是否已插入晶片卡並連結電腦,確認完成後,請點選確定。

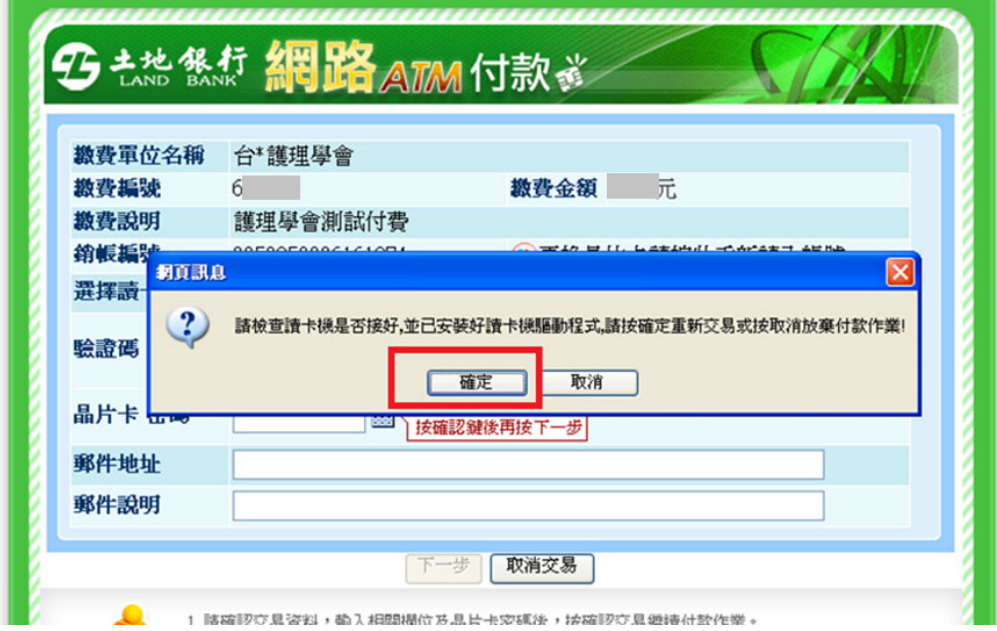

# 匯款資料輸入完成後,點選按鈕下一步。

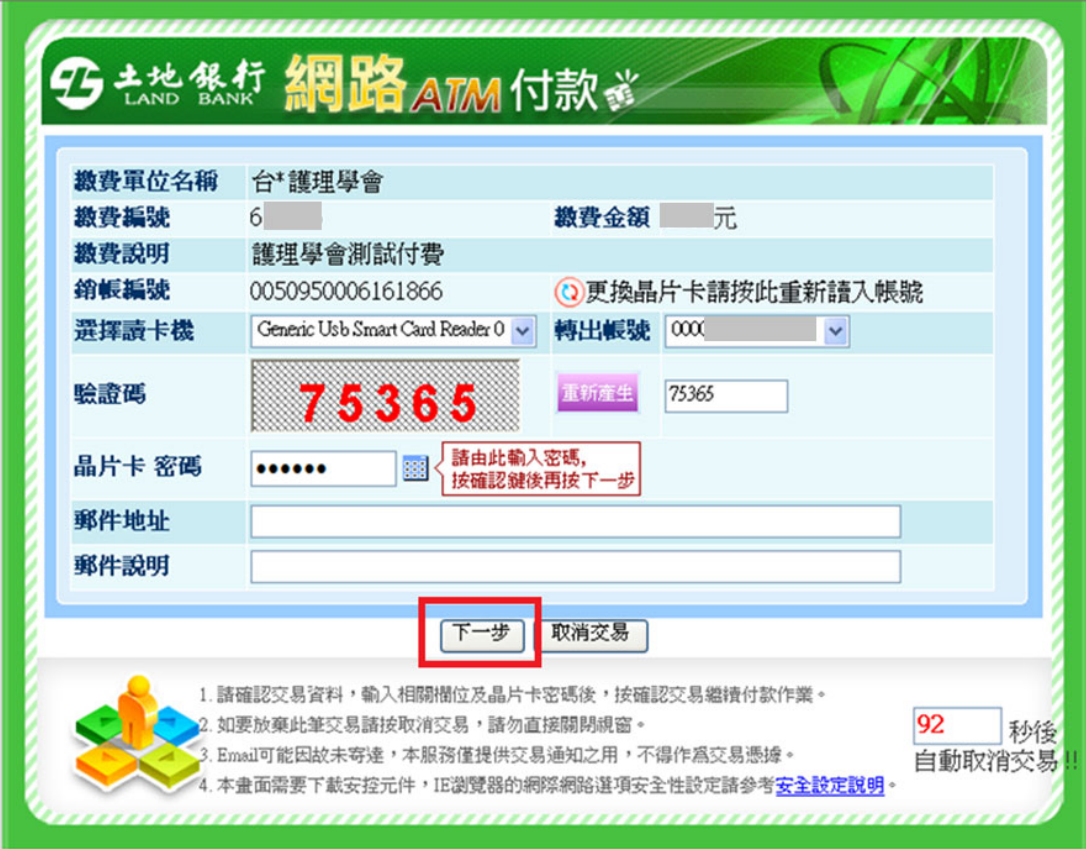

確認繳款金額後,請點選按鈕<mark>確認</mark>。

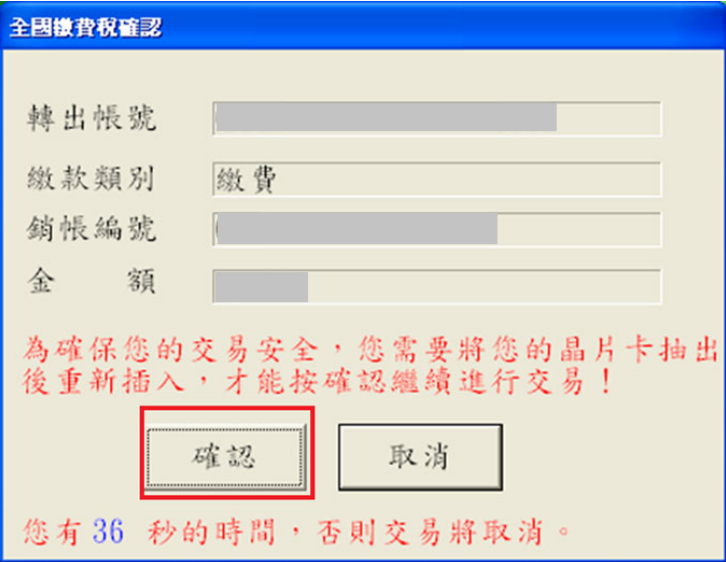

# 交易完成請點選按鈕下一步。

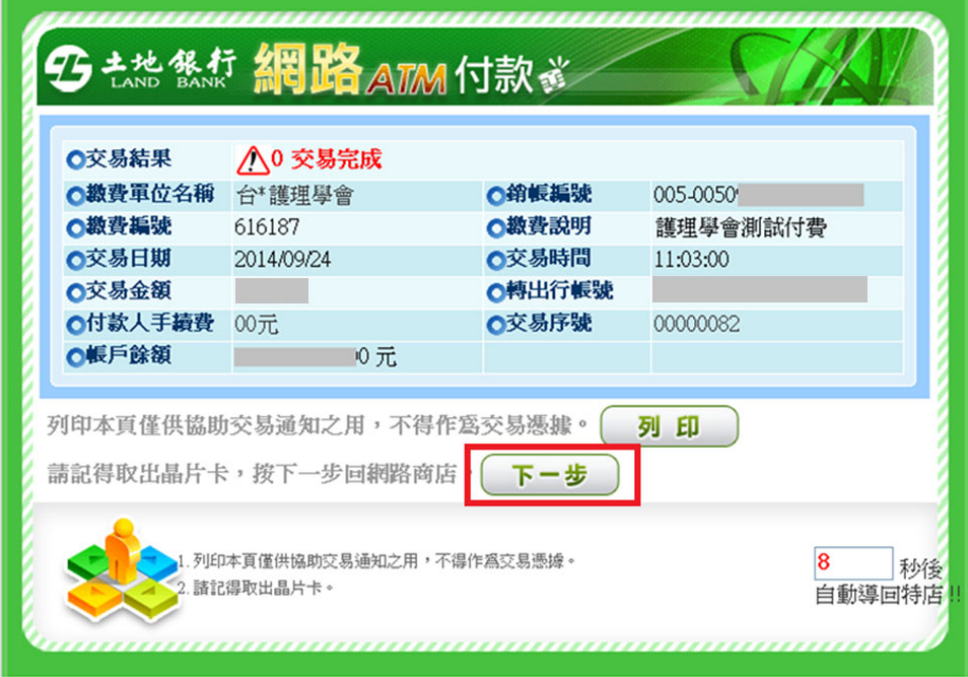

網頁彈跳付款成功訊息。

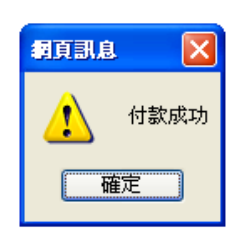

完成付款後請點選按鈕<mark>更新繳款結果</mark>。

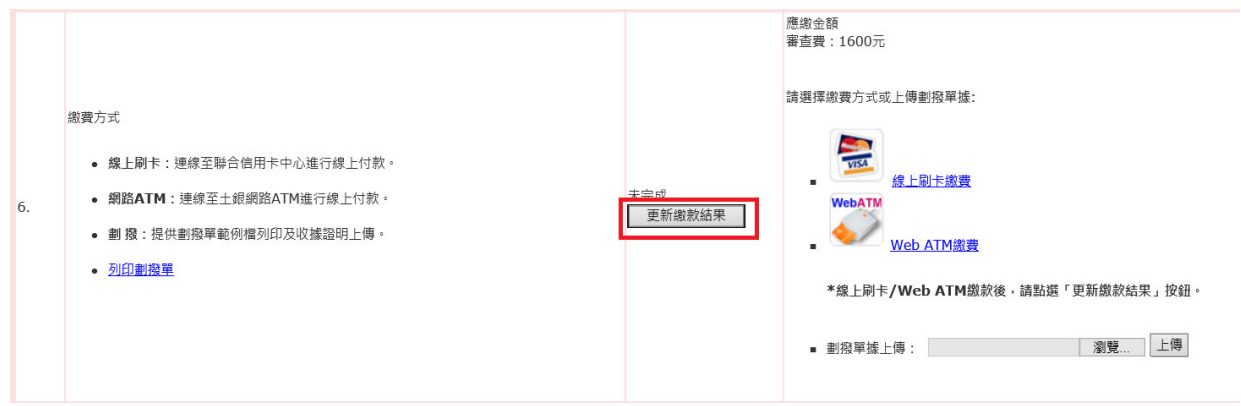

#### (3).劃撥單據上傳

於左方點選列印劃撥單,並至郵局完成劃撥繳款後,再回到系統完成劃撥單據上傳。

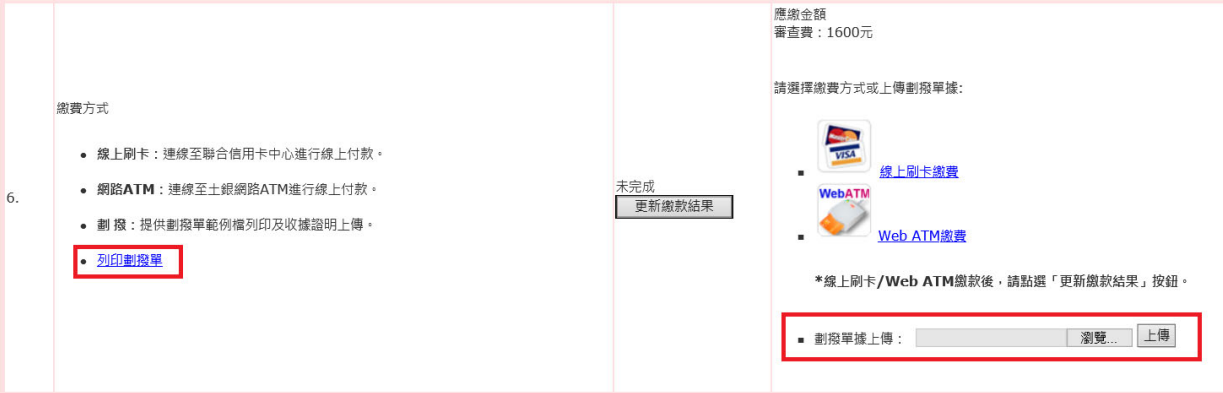

# 7.確認送出

確認以上所有資料皆完全正確後,點選確認送出按鈕,送出後所有資料不得再修改。請點選「確定」

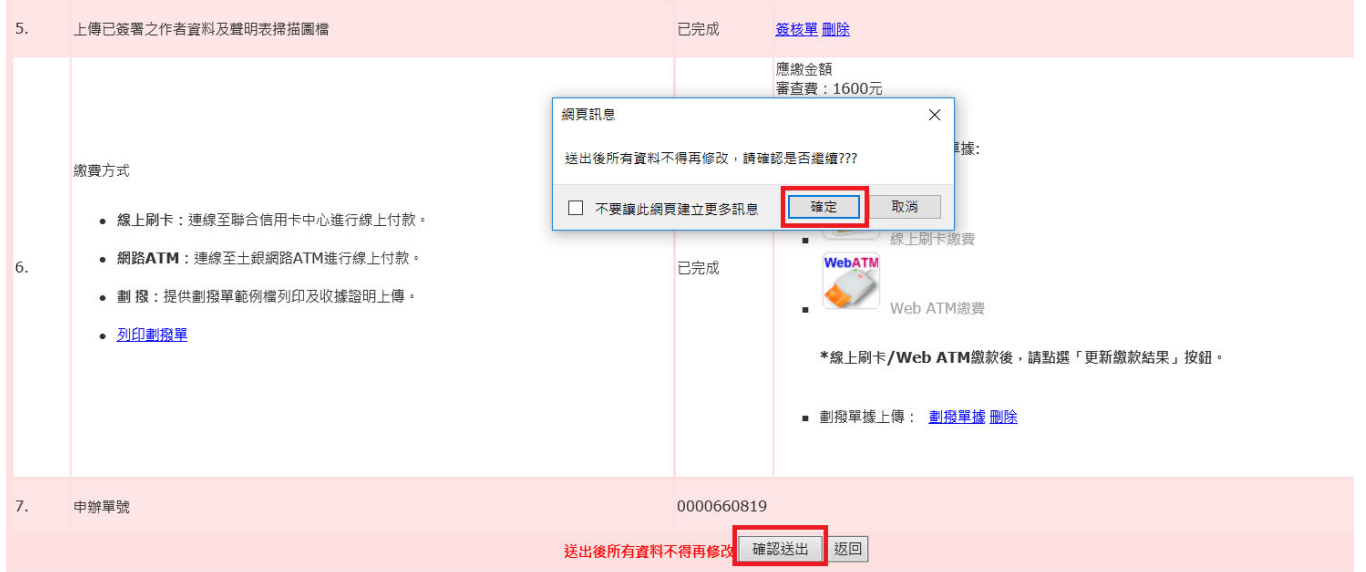

#### 再投稿**(**未送出**)**

前一筆資料是"尚未送出"的狀態,請點選「我要再投新稿件」,再投新稿件的填寫方式如 1-7 的流程 即可。

"尚未送出"之稿件可進行"修改"及"刪除"。

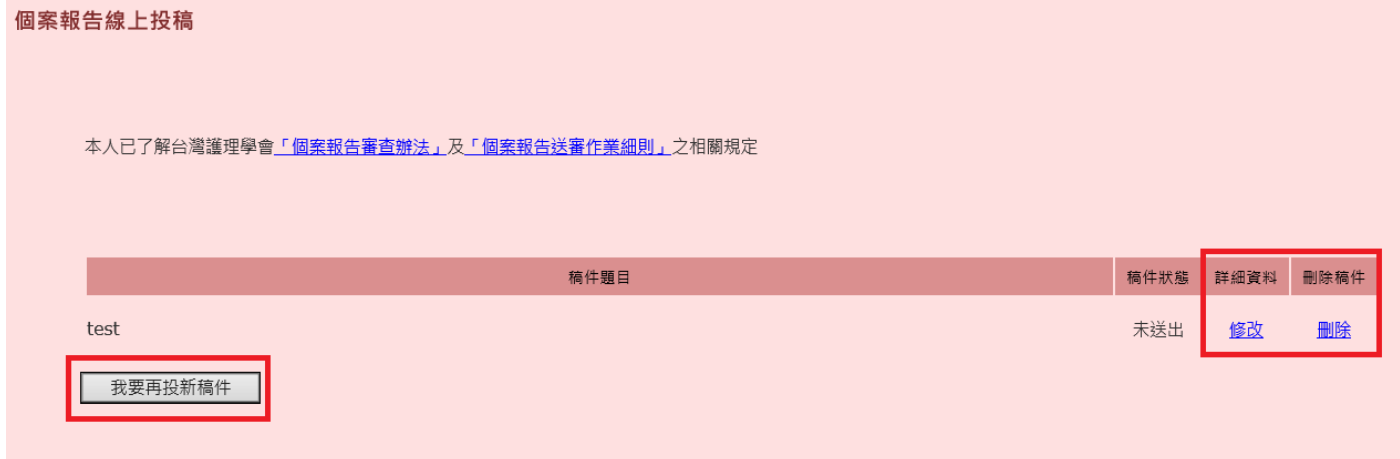

#### 再投稿(確定送出)

前一筆資料是"送稿完成"的狀態,請點選「我要再投新稿件」,再投新稿件的填寫方式如 1-7 的流程 即可。

"送稿完成"之稿件僅可"查看"。

然後再進入線上申請頁面,請依上述的步驟流程即可。

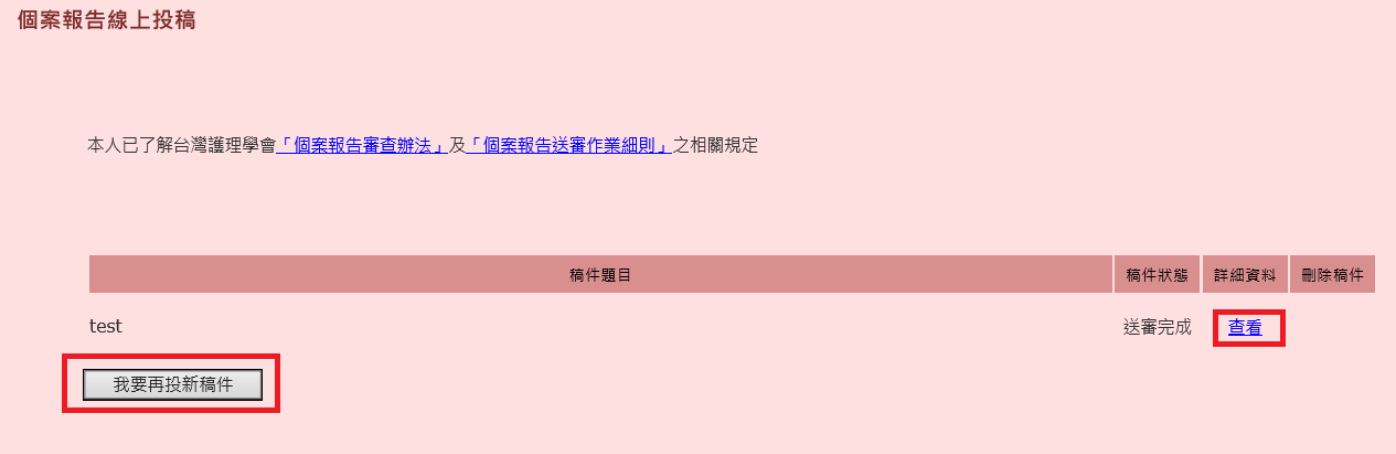

### 二、 非活動會員

#### **■** 團體繳費

如會員當年度會費尚未完成繳交,請先確認是否由單位團體繳費,如選擇「是」,請於個案申辦時提 供個人收據或團體繳費證明文件上傳,

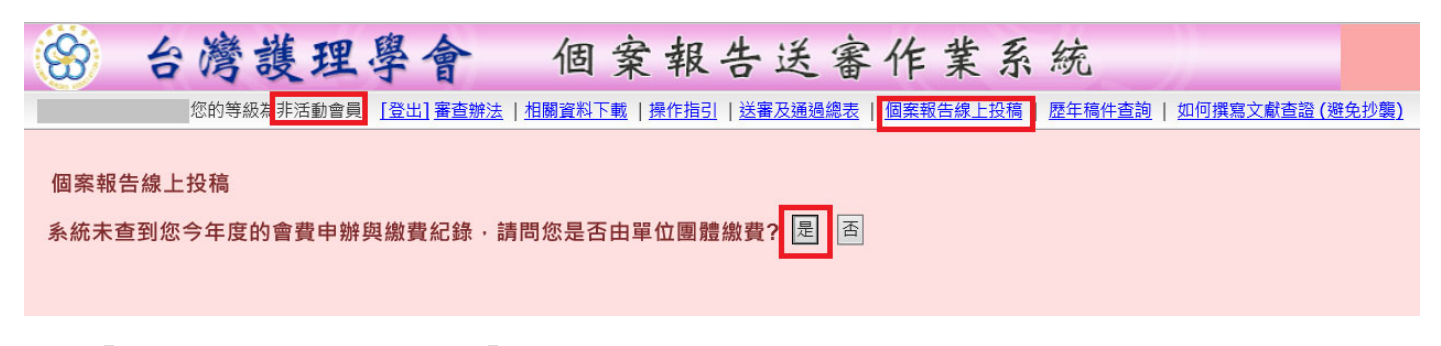

選擇「是」,請先確認後,點選「確定」。

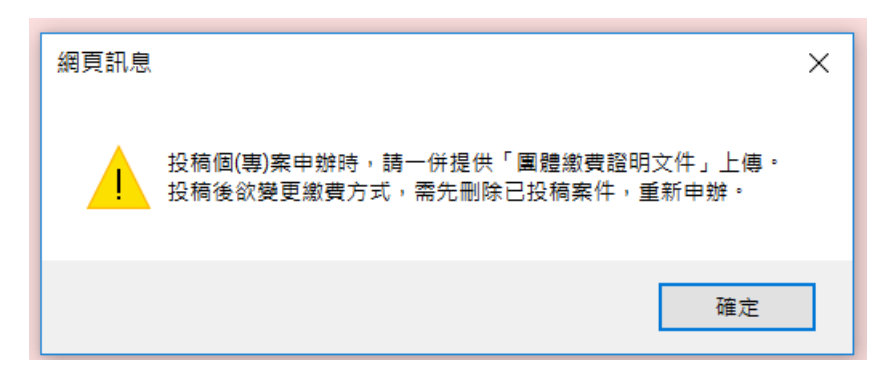

打勾同意依規定送審,點選我要投稿按鈕。

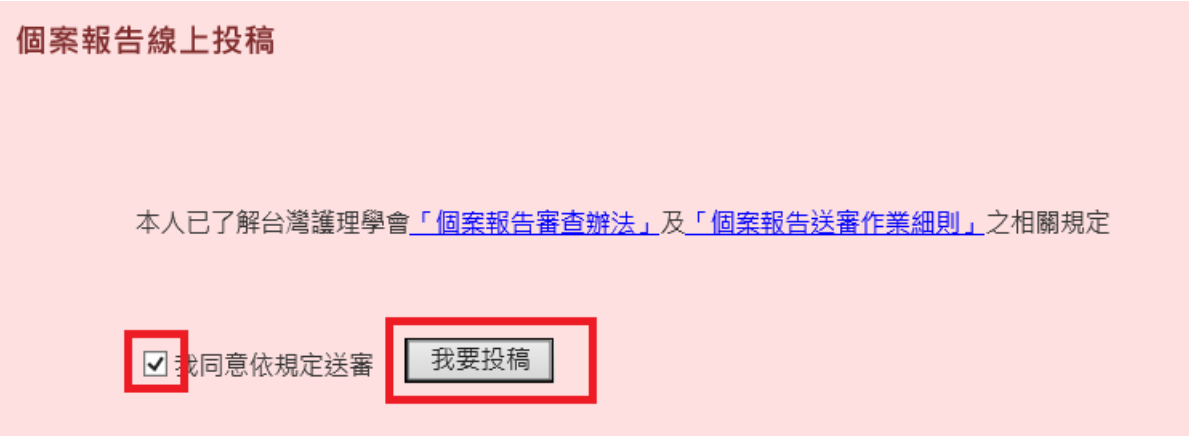

進入線上申請頁面,請依照序號之順序完成 **1~5** 項**:**

### 6.繳費方式

請參考活動會員之繳費方式說明。

# **6.1** 上傳會費繳費證明圖檔

請上傳單位繳費證明。

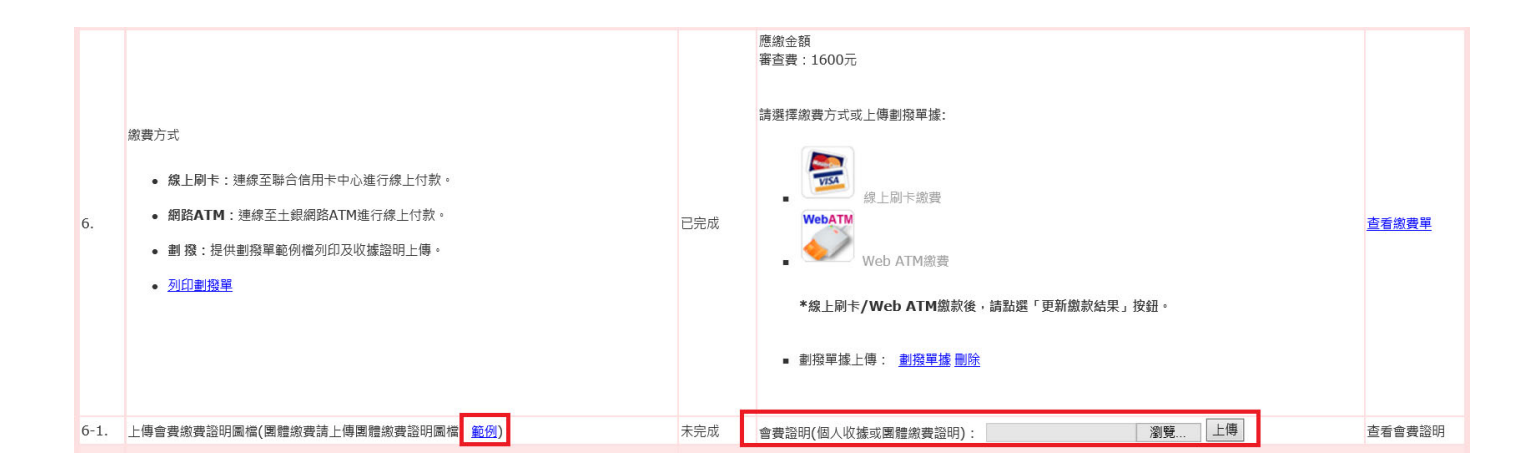

# 7.確認送出

確認以上所有資料皆完全正確後,點選確認送出按鈕,送出後所有資料不得再修改。

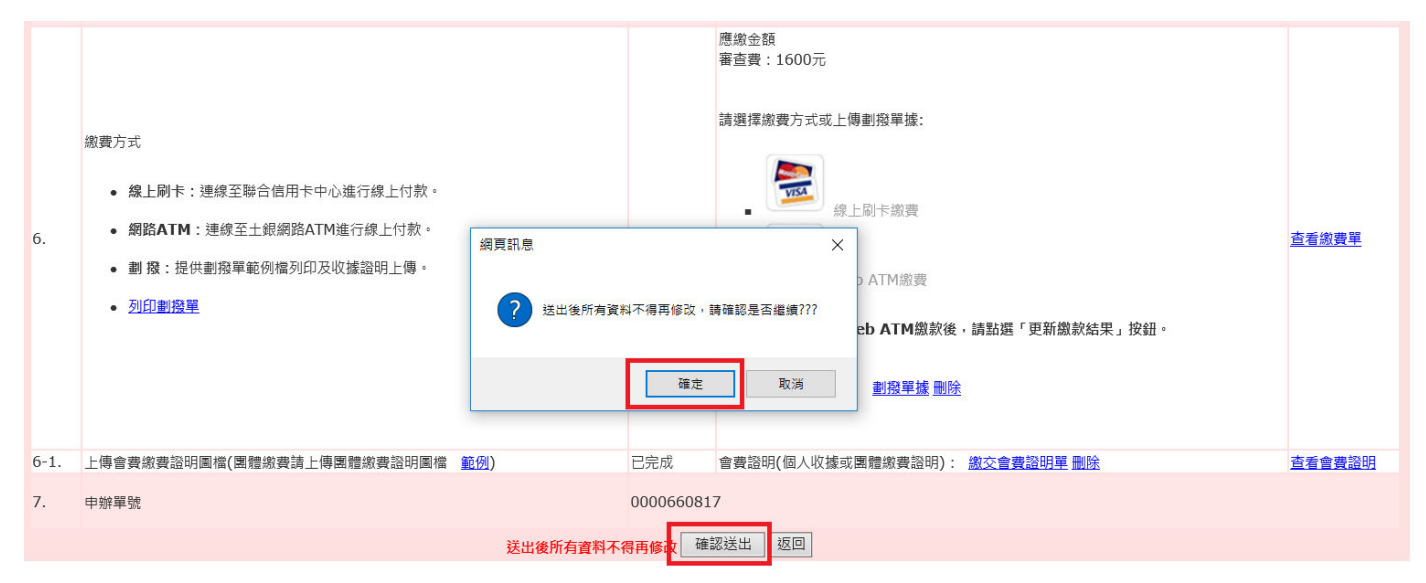

### 8.再投稿

#### 再投稿**(**未送出**)**

前一筆資料是"尚未送出"的狀態,請點選「我要再投新稿件」,再投新稿件的填寫方式如 1-7 的流程。 "尚未送出"之稿件可進行"修改"及"刪除"。

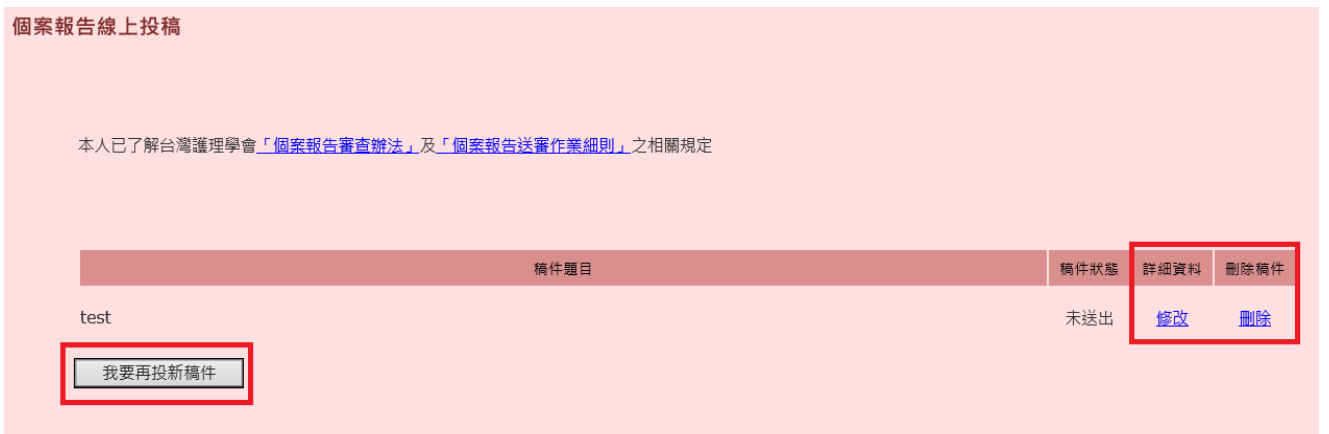

#### 再投稿**(**確認送出**)**

前一筆資料是"送稿完成"的狀態,請點選「我要再投新稿件」,再投新稿件的填寫方式如 1-7 的流程。 "送稿完成"之稿件僅可"查看"

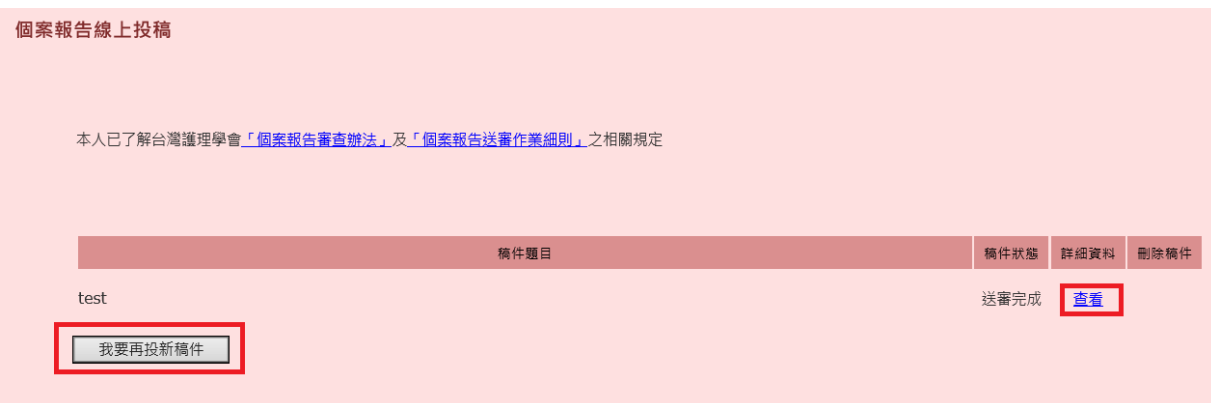

#### 然後再進入線上申請頁面,請依上述的步驟流程即可。

### **■** 個人繳費

個案報告線上投稿

非活動會員(個人繳費),則出現以下畫面,選擇"否",請確認連同會費申辦,並提供會費繳費收據上 傳。

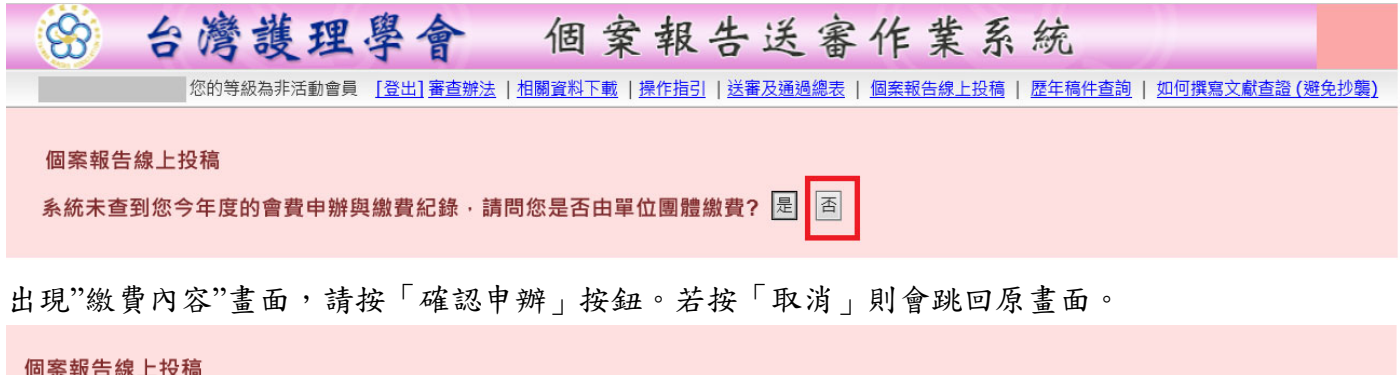

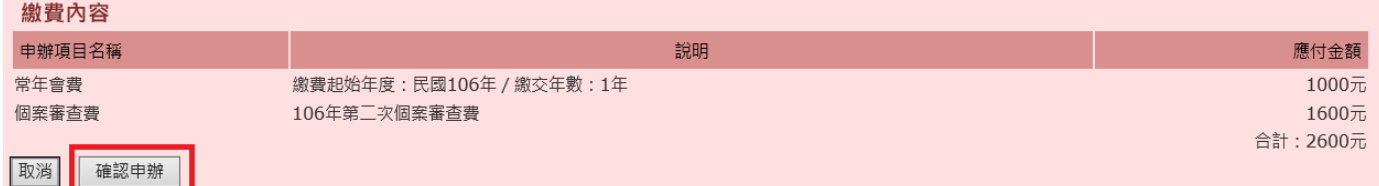

請勾選「我同意依規定送審」,然後再點選「我要投稿」按鈕。

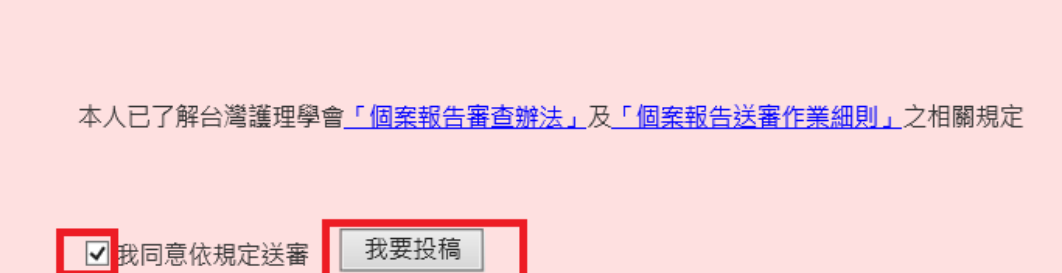

### 進入線上申請頁面,請依照序號之順序完成事項**:** 填寫方式如活動會員 **1-5** 的流程即可

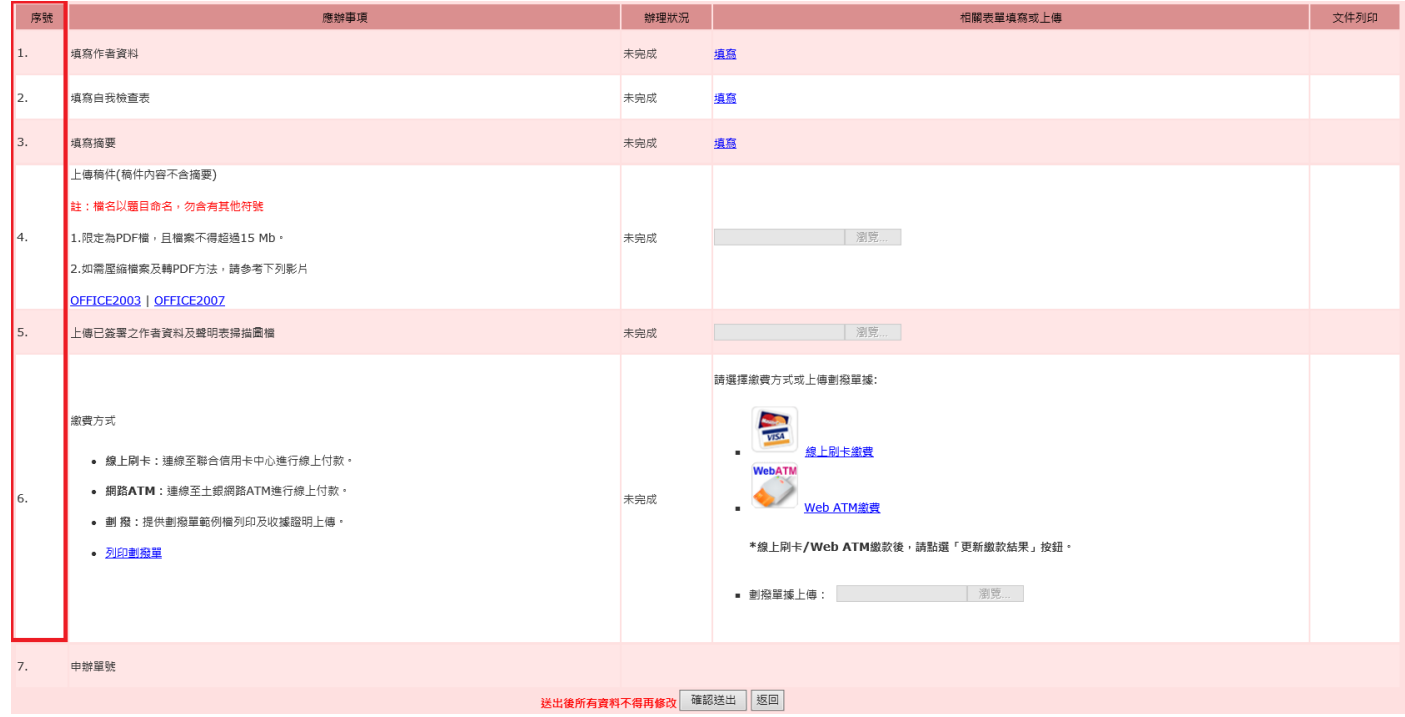

# 6.繳費方式

請參考活動會員之繳費方式說明,其繳費金額含會費共計:2600 元。

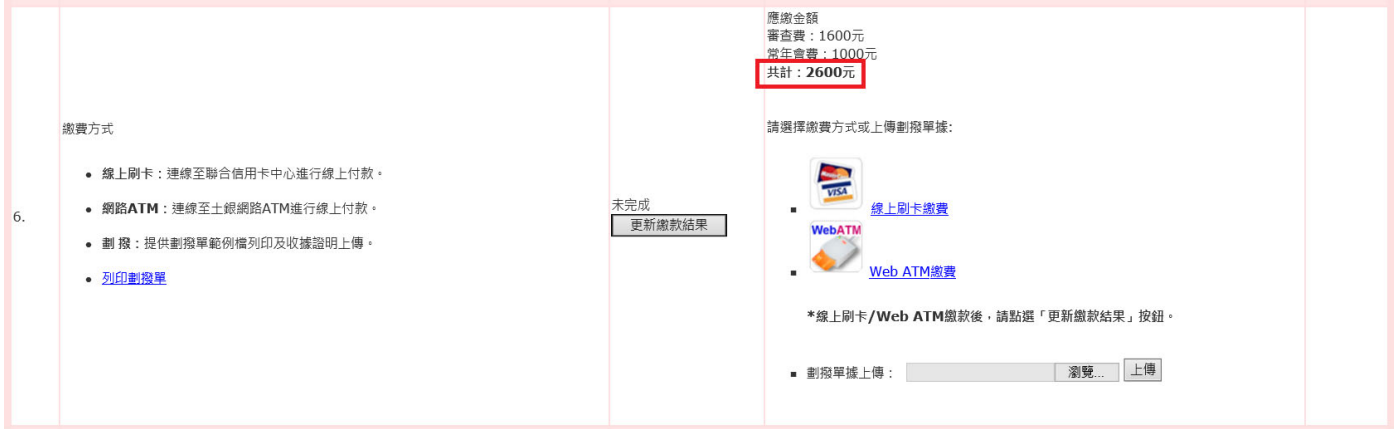

# 7.確認送出

確認以上所有資料皆完全正確後,點選確認送出按鈕,送出後所有資料不得再修改。請點選「確定」

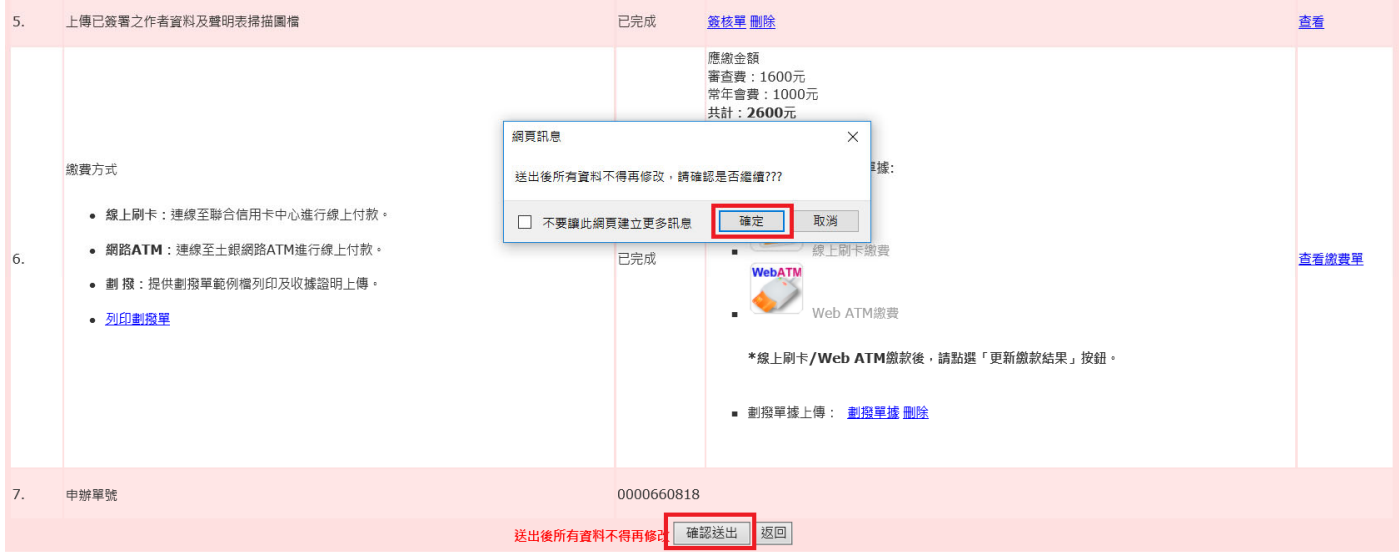

### 8.再送出

### 再投稿**(**未送出**)**

前一筆資料是"尚未送出"的狀態,請點選「我要再投新稿件」,可"修改"、"補件"。但無法刪除稿件, 因已含會費的稿件不可刪除。

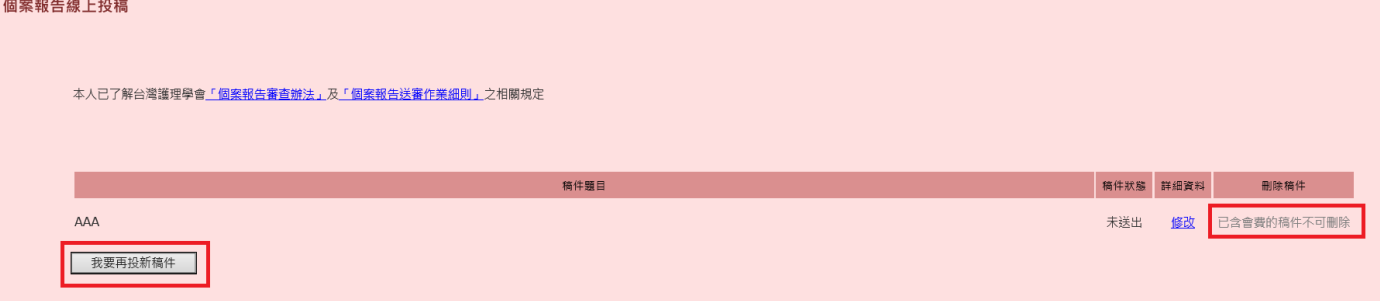

#### 再投稿**(**確定送出**)**

前一筆資料還是"送稿完成"的狀態,請點選「我要再投新稿件」。"送稿完成"之稿件僅可"查看"。 個案報告線上投稿

本人已了解台湾道理學會「個異報告審查举法」及「個累服告送審作業組則」之相關規定

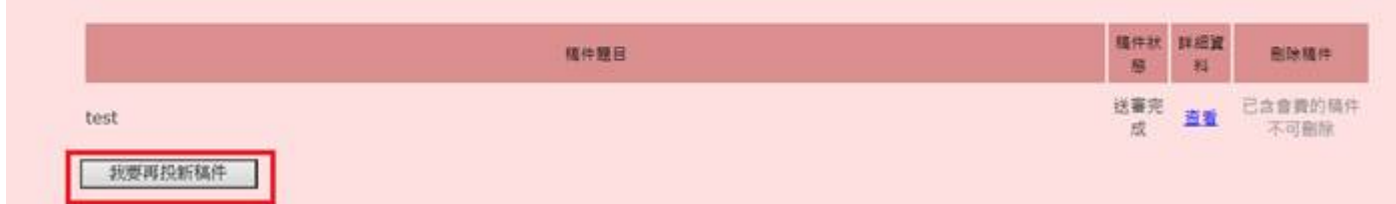

請點選「會費已與首篇送審稿件合併申辦」,後按「確定」。

個案報告線上投稿 提醒您,您尚未完成本年度會費繳交,請擇一辦理: ◉會費已與首篇送審稿件合併申辦。 ○刪除首篇稿件送審資料(含會費申辦),重新送審 。 確定 | 返回

則出現視窗,請按「確定」。

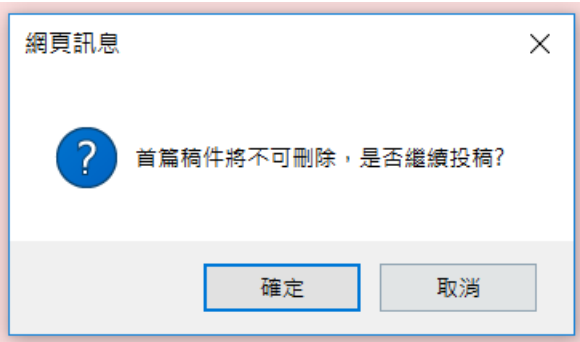

若點選「刪除首篇稿件送審資料(含會費申辦),重新送審」,則前篇已送出稿件將被刪除並會回到線 上申請頁面。

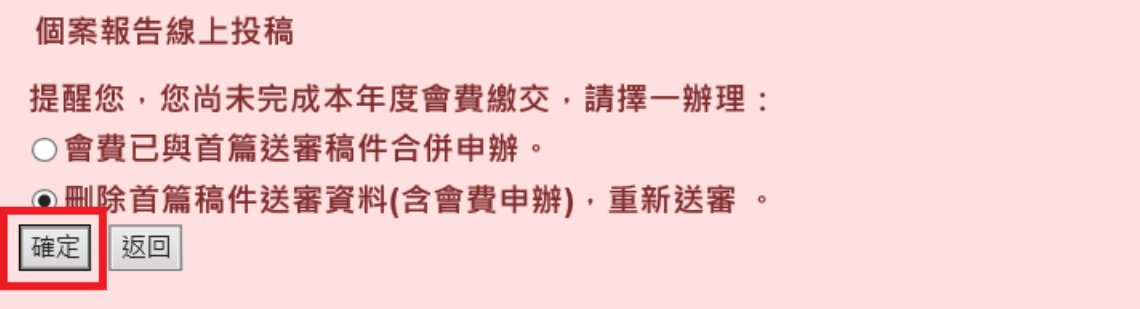

如何撰寫文獻查證 **(**避免抄襲**)**課程

### 瀏覽說明及注意事項

### 一、本課程目前僅支援 IE 瀏覽器閱覽課程。

# 二、若使用 IE 瀏覽器無法正常觀看,請參考下列 IE 相容性檢視設定說明。

1. 使用 IE 瀏覽器開始課程網站, 於網站最上方點選「工具(T)」選項。 如瀏覽器無「工具(T)」選項,請於網址列旁空的區塊點擊滑鼠右鍵駅勾選「功能表列(E)」。

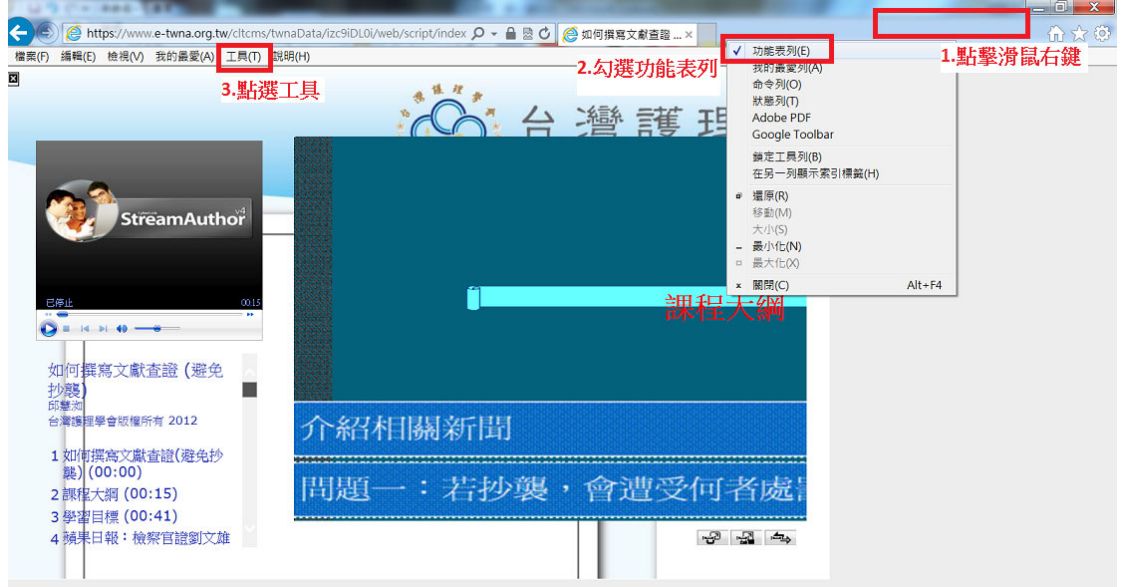

### 2.點選「相容性檢視設定(B)」

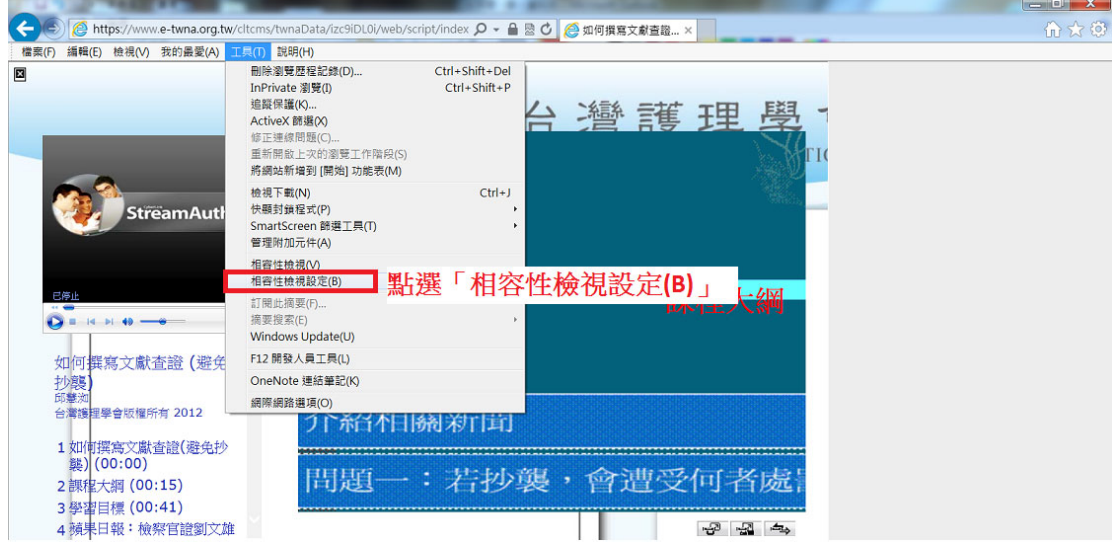

- 3. 在新增此網站(D)輸入網址:**e-twna.org.tw**,點選新增按鈕,新增 **e-twna.org.tw** 網站至相容性檢 視清單,並勾選最下方的使用從 Microsoft 下載更新的相容性清單(U)。
- 4. 完成後關閉視窗並重新開啟網頁即可正常使用。

附件 **6**

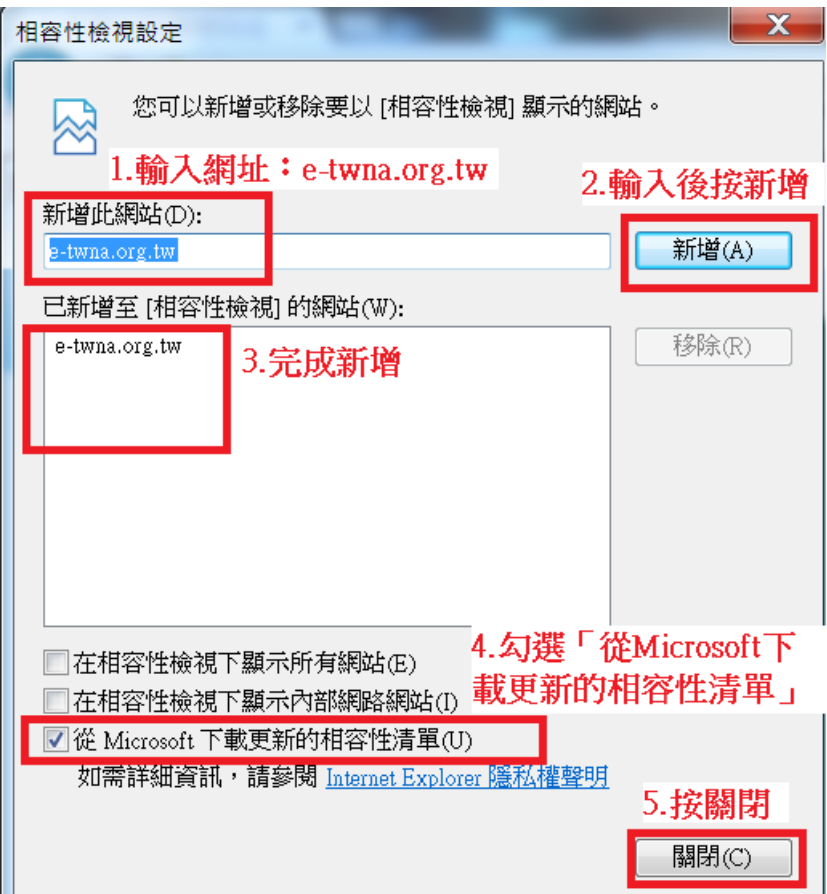